# 연구개발과제 접수 전 필수 이행 사항

KISTEP IRIS운영단 [2023.05.15.]

- ※ 본 문건은 연구자분들께서 범부처 통합연구지원시스템(IRIS)을 통한 연구개발과제 접수 전 반드시 설정 하셔야 하는 사항을 안내해 드리기 위해 작성되었습니다.
- ※ 본 문건의 내용은 IRIS 홈페이지 내 FAQ\*에도 등록되어 있고, IRIS 콜센터(1877-2041)에서도 동일한 내용으로 안내가 이루어지고 있습니다.
- \* (경로) IRIS 홈페이지(www.iris.go.kr) > 알림・고객 > 시스템・서비스 사용 문의 > FAQ
- ※ 문의사항은 IRIS 콜센터(1877-2041)를 통해 질의해 주시면 답변 드리겠습니다.

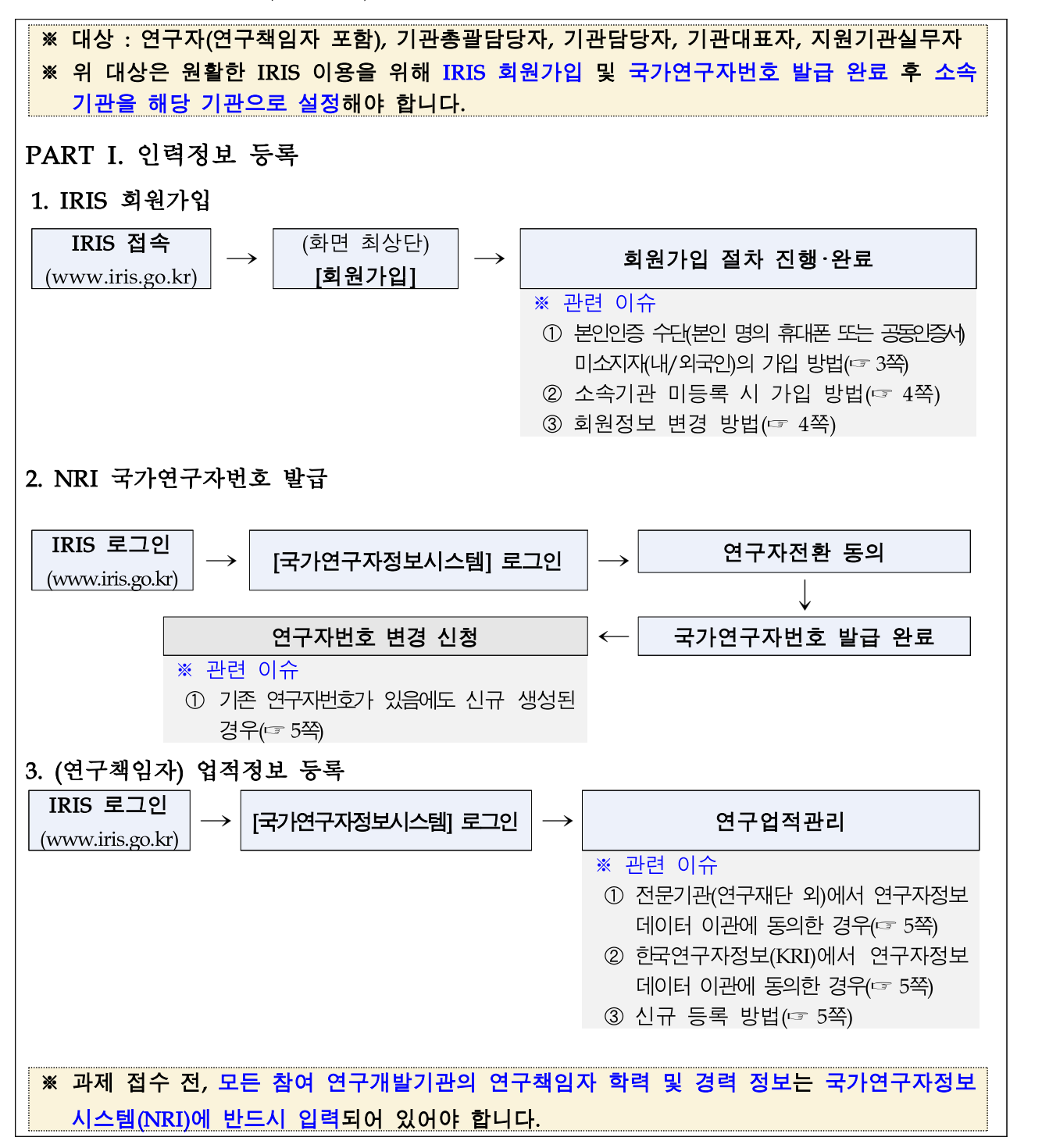

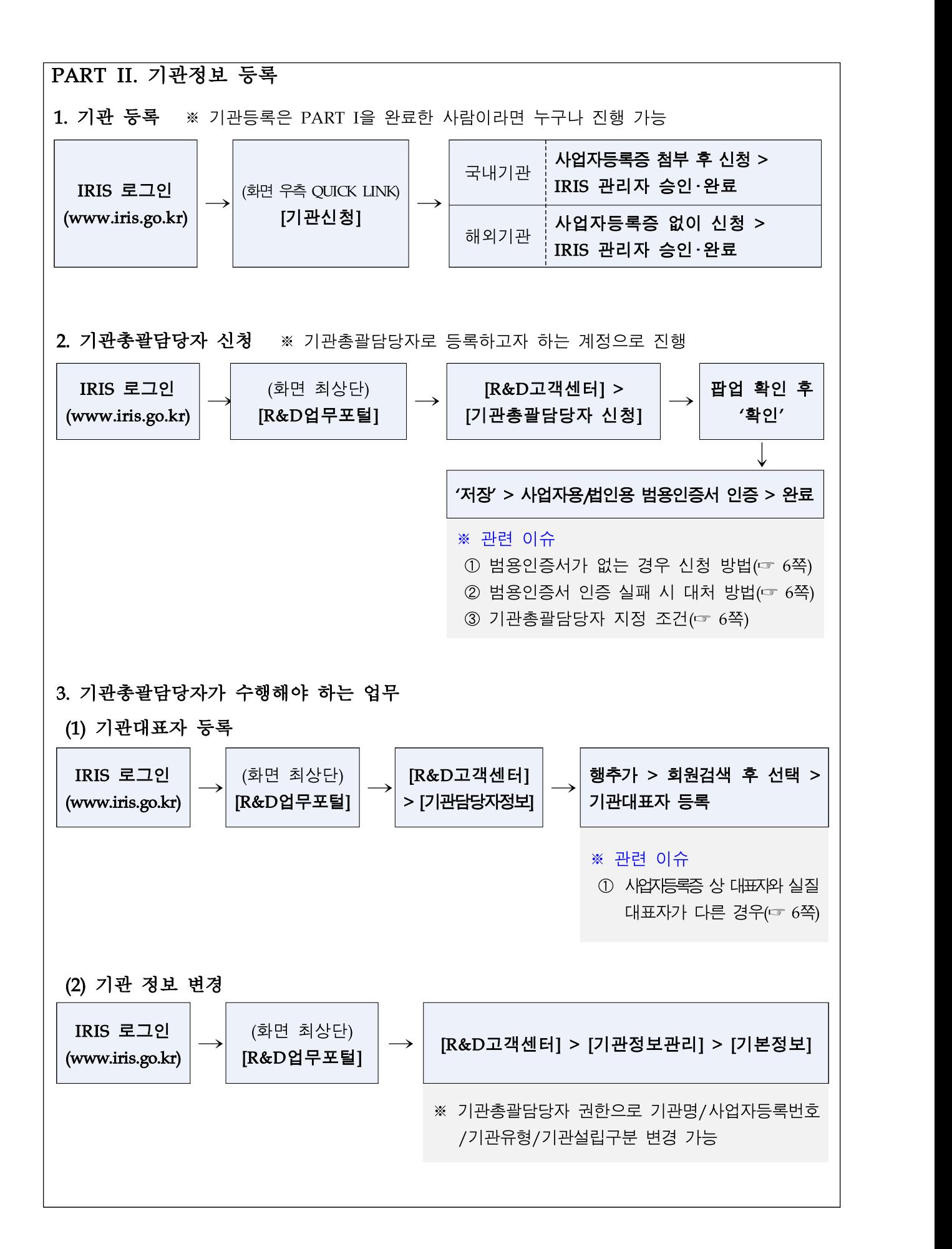

# [관련 이슈]

# PART I. 인력정보 등록

# 1. IRIS 회원가입

① 본인인증 수단(본인 명의 휴대폰 또는 공동인증서) 미소지자(내/외국인)의 가입 방법

# IRIS 회원가입 방법

- IRIS 접속(www.iris.go.kr) > 메인화면 최상단 회원가입 클릭 > 회원구분 선택(내․외국인 구분 및 인증방법 구분) > IRIS 이용 약관/개인정보 수집․이용 동의/개인정보 제3자 제공 동의 > 본인인증 또는 증빙문서 업로드 후 관리자 승인(1~5일 소요)
- ※ 외국인 연구자는 이름을 영문으로 작성(증빙문서에 기재된 이름의 알파벳, 순서, 띄어쓰기가 동일해야 함.)
- ※ 정보가 다를 경우 반려/재신청 안내메일이 발송되며, 메일을 받으신 연구자께서는 반려사유 확인 후 보완하여 동일 절차 진행

# IRIS 회원구분별 증빙수단

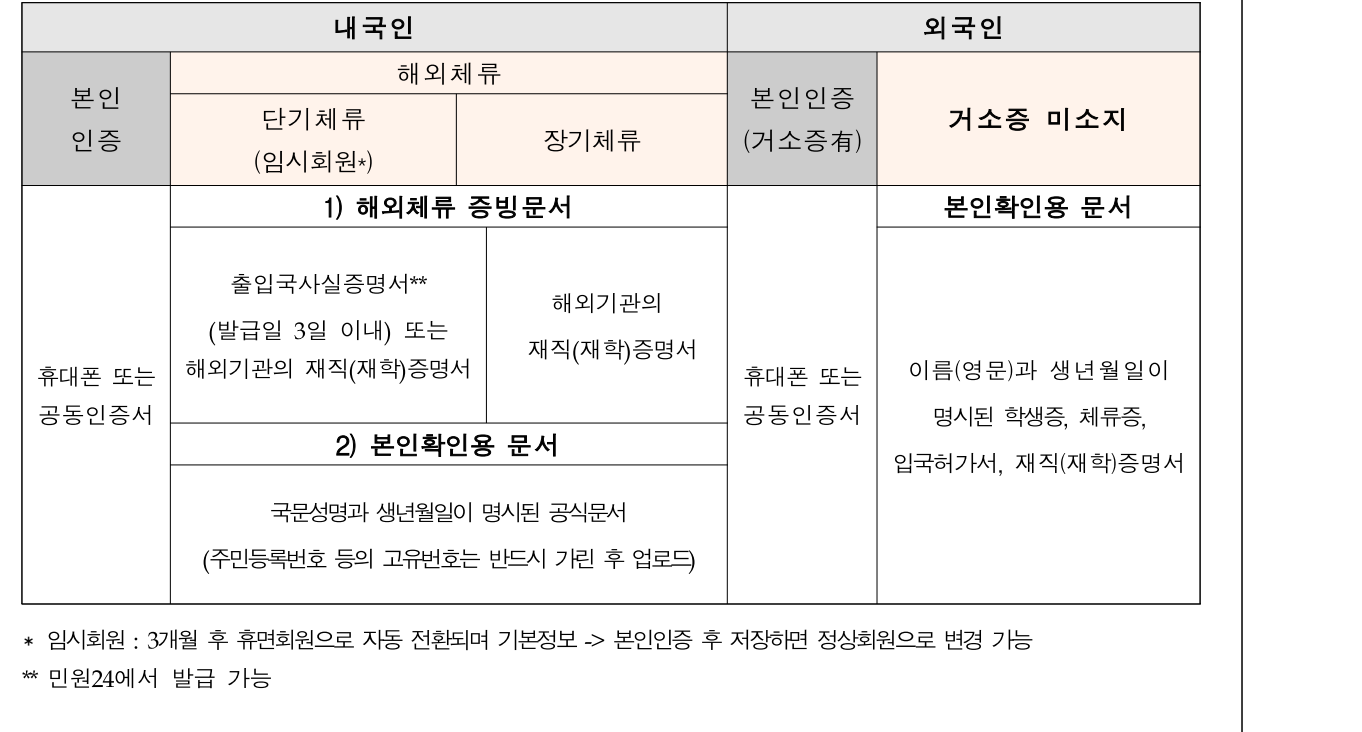

# ② 소속기관 미등록 시 가입 방법

## IRIS 회원가입 방법

- '소속기관 유형'을 '프리랜서'로 설정하여 IRIS 가입 및 연구자전환 완료

#### 소속기관 등록 및 정보 변경

- 향후 사업자등록증 소지자가 IRIS 가입・로그인해 아래 절차대로 기관등록 신청 : IRIS 메인화면 우측 Quick Link [기관신청] > 기관신청 > (국내)사업자등록증 업로 드 및 필수항목 입력/ (해외)필수항목 입력 > IRIS 관리자 승인(1~2일 소요)
- 이후 IRIS 메인화면 최상단 성명 클릭 > [회원정보] 하단 [소속기관]에서 '소속기관 유형'을 '등록기관'으로 수정 후 기관 검색 후 저장・완료

※ 해외기관명은 영문 알파벳 대문자로 정확히 입력 필요

### ③ 회원정보 변경 방법

#### 변경 방법

- IRIS 로그인(www.iris.go.kr) > 메인화면 최상단 이름 클릭 > 개인정보 수정 ※ 하단에 명시된 항목 이외의 정보는 모두 직접 수정 가능합니다.

#### (본인인증으로 가입) 이름/휴대폰번호/국적/성별/생년월일 변경 방법

- 본인인증(본인 명의 휴대폰 또는 공동인증서)으로 가입한 내국인이 개명하셨거나 (또는 본인인증으로 가입한 외국인의 거소증 상 이름 변경) 휴대폰번호, 성별, 생년월일, 국적이 변경된 경우 다음과 같은 절차로 IRIS 개인정보를 변경하실 수 있습니다.
- ※ 휴대폰 본인인증 후 가입한 회원 : IRIS 로그인(www.iris.go.kr) > 메인화면 최상단 이름 클릭 > [개인 정보 수정] 내 [본인인증] 클릭 > 핸드폰 본인인증 > 이름/생년월일/휴대폰번호 자동으로 업데이트
- ※ 공동인증서 본인인증 후 가입한 회원 : IRIS 로그인(www.iris.go.kr) > 메인화면 최상단 이름 클릭 > [개인정보 수정] 내 [본인인증] 클릭 > 공동인증서 본인인증 > 이름/생년월일 자동으로 업데이트(휴 대폰번호는 직접 변경 가능)
- ※ (주민등록번호 변경 시) IRIS에서 수집하지 않으나 변경 시 국가연구자번호와 매칭되는 실명인증값이 변경되므로 재인증하여 현행화 필요

#### (본인인증을 하지 않고 가입) 성명/국적/성별/생년월일 변경 방법

※ 본인인증을 하지 않고 가입한 내국인/외국인 연구자는 정보변경 신청 후 관리자 승인을 거쳐 변경

## (본인인증을 하지 않고 가입) 인증 수단이 생긴 경우

※ IRIS 로그인(www.iris.go.kr) > 메인화면 최상단 이름 클릭 > [개인정보 수정] 내 [본인인증] 클릭 > 핸드폰 또는 공동인증서로 본인인증 > 인증정보 반영

2. NRI 국가연구자번호 발급

① 기존 연구자번호가 있음에도 새 연구자번호가 발급된 경우

## 연구자번호 변경 신청 방법

- IRIS 회원가입 시 생성된 개인식별정보(성명(한/영, 철자), 생년월일, 실명인증값 등)이 기존 연구자번호와 다른 경우 기존 연구자번호를 불러올 수 없습니다.
- 국가연구자정보시스템 로그인 > '연구자정보' 클릭 > '연구자번호 변경 신청' > 사용을 원하는 기존 연구자번호를 입력 후 '신청' > 관리자 승인 후 변경된 연구자번호 확인(1~2일 소요)

## 2. (연구책임자) 업적정보 등록

#### ① 전문기관(연구재단 외)에서 연구자정보 데이터 이관에 동의한 경우

#### 연구자정보 데이터 이관 사전동의(~'22.3월)를 한 경우

- 학력/경력/논문정보/지식재산권/저역서정보 상세화면 > '이관데이터 검색' 클릭 > 이관된 기관별로 데이터를 검색하여 선택 후 '등록' 클릭 > 비어있는 필수항목은 직접 입력\* \* 전문기관마다 상이한 관리항목을 IRIS에서 통합하여 필수항목이 없는 데이터는 직접 입력 필요

#### ② 한국연구재단(KRI)에서 연구자정보 데이터 이관에 동의한 경우

## KRI 상시 이관

- 한국연구재단 KRI 연구자정보 데이터 이관에 동의하시면 익일 국가연구자정보시스템 (NRI) > '이관데이터 관리' 화면에서 이관데이터 현황을 확인하실 수 있습니다.
- (자동등록) NRI 최초 로그인 시 1회 자동등록 선택 가능
- ※ KRI와 NRI의 데이터 항목이 상이하므로 반드시 직접 검증 필요
- (직접입력) 학력/경력/논문정보/지식재산권/저역서정보 상세화면 > '이관데이터 검색' 클릭 > 이관된 기관별로 데이터를 검색하여 선택 후 '등록' 클릭 > 비어있는 필수항목 은 직접 입력

# ③ 신규 등록 방법

#### 신규 등록 절차

- 국가연구자정보시스템 > '연구업적 정보' > 개별 업적 클릭한 후 '등록' 버튼 클릭 - 정보서비스 포털에 등록된 데이터는 'KIPRIS 검색(특허정보)', 'ScienceON 검색(논문정보)', '국립중앙도서관저역서 검색(저역서)' 버튼을 클릭하여 검색하신 후 등록할 수 있습니다.

### PART II. 기관정보 등록

1. 기관 등록 : 관련 이슈 없음

#### 2. 기관총괄담당자 신청

# ① 사업자(개인/법인)범용인증서가 없는 경우 신청 방법

이름/연구자번호와 함께 재직증명서와 사업자등록증을 첨부하여 nri@kistep.re.kr로 보내 주시면 IRIS 관리자가 해당 연구자를 기관총괄담당자로 등록해 드릴 수 있습니다(1~2 일 소요).

\* 단, 해당 연구자의 소속기관이 기관총괄담당자 신청을 원하는 기관과 일치해야 합니다.

※ [nri@kistep.re.kr](mailto:nri@kistep.re.kr) 메일 계정은 기관총괄담당자 등록 관련 내용만 처리 가능하오니 과제 접수 관련 문의는 IRIS 콜센터로 문의주시기 바랍니다.

#### ② 사업자(개인/법인)범용인증서 인증 실패 시 대처 방법

이름/연구자번호와 함께 재직증명서와 사업자등록증을 첨부하여 nri@kistep.re.kr로 보내주시 면 IRIS 관리자가 해당 연구자를 기관총괄담당자로 등록해 드릴 수 있습니다(1~2일 소요). ※ 단, 해당 연구자의 소속기관이 기관총괄담당자 신청을 원하는 기관과 일치해야 합니다.

## ③ 기관총괄담당자 지정 조건

# 사업자(개인/법인)범용인증서만 있으면 누구나 기관총괄담당자로 지정될 수 있나요?

- 기관총괄담당자는 기관당 소속 연구자 1명만 지정할 수 있습니다. 중복지정은 불가하며 권한 양도만 가능합니다. 동일 기관 내 타 연구자에게 권한을 양도할 경우 기존의 기관총괄담당자는 해당 권한을 잃습니다.
- 기관총괄담당자 권한은 시스템에서 기존 담당자를 삭제하는 것이 아니라 신규 담당자를 추가한 후 유효일시를 조정함으로써 양도할 수 있습니다.
	- ※ (예) user1 : 2021.07.01.~2121.12.21.
		- user2 : 2021.12.22.~9999.12.31.

#### 3. 기관총괄담당자가 수행해야 하는 업무

## ① 사업자등록증 상 대표자와 실질 대표자가 다른 경우

- 기관대표자는 사업자등록증상의 대표자와 일치하도록 등록하는 것이 원칙이나 예외 적으로 실질대표자가 다른 경우 실질대표자로 등록 가능하며 이에 대한 모든 권한과 책임은 기관총괄담당자에게 있습니다.
- 기관대표자는 목록에서 삭제하지 않고 유효일시를 조정하여 변경하실 수 있습니다.

※ (예) user1 : 2021.07.01.~2121.12.21.

user2 : 2021.12.22.~9999.12.31.